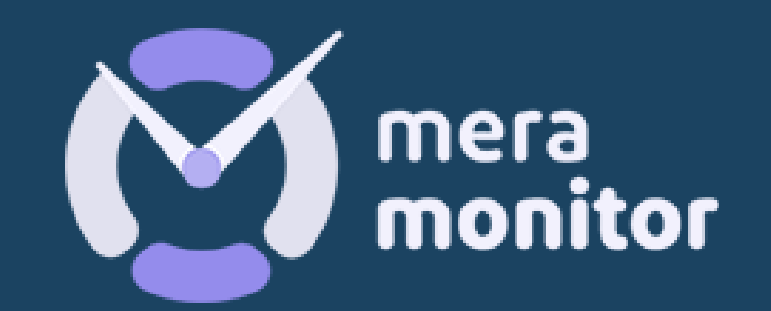

# 4 SIMPLE STEPS **BOOM, YOU'RE ALL SET!**

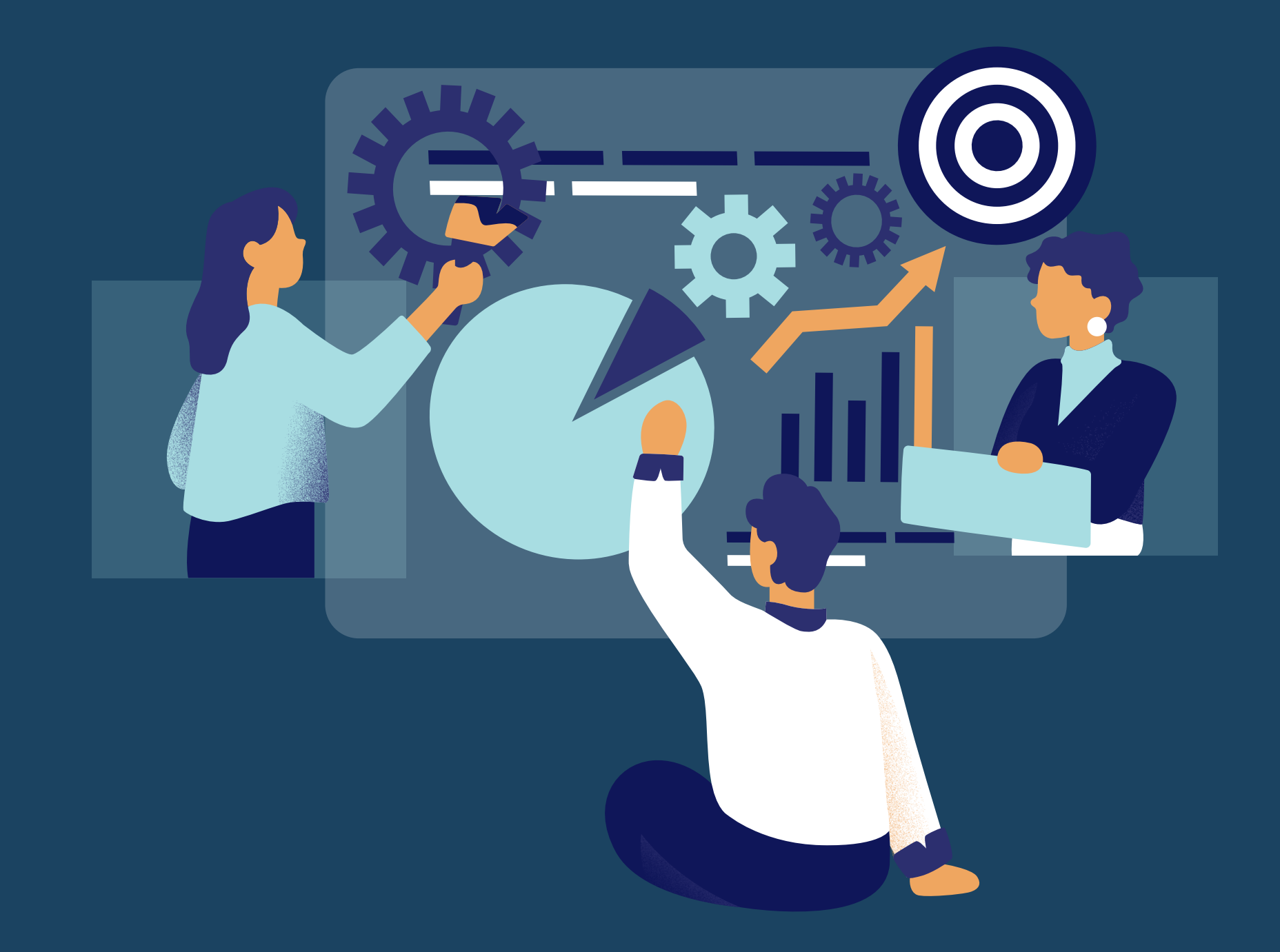

## **Thank you for your interest & for filling out our form!**

**Once you submit our form, you'll receive an activation email. After setting up your credentials, you gain access to Mera Monitor's web application.**

#### **Welcome to Mera Monitor!**

**You are now redirected to the admin dashboard.**

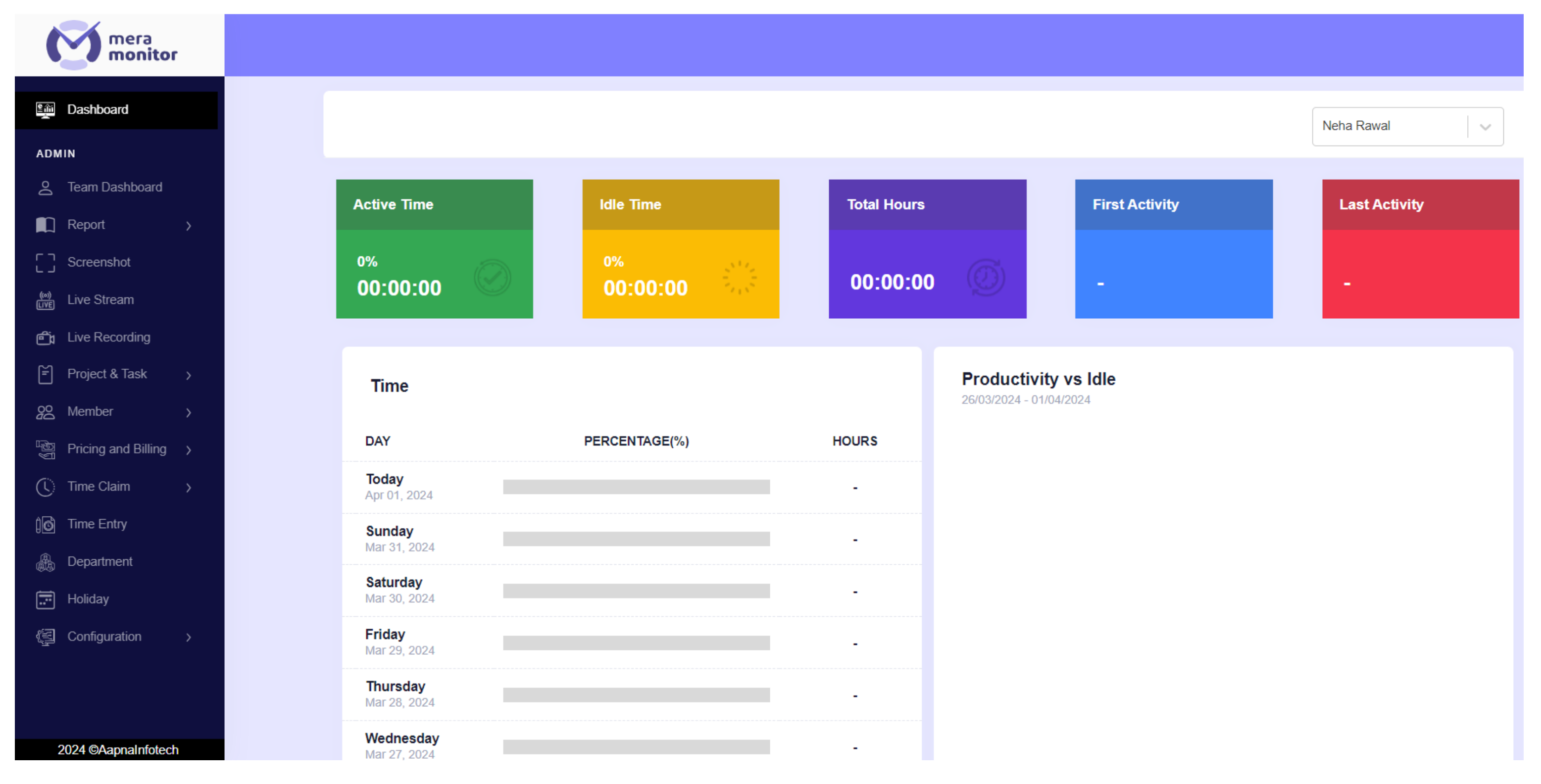

# **Onboarding Your Users**

**To add your users, navigate to the 'Member info' link under the member section of the admin dashboard and click on the "+ New Member" button.**

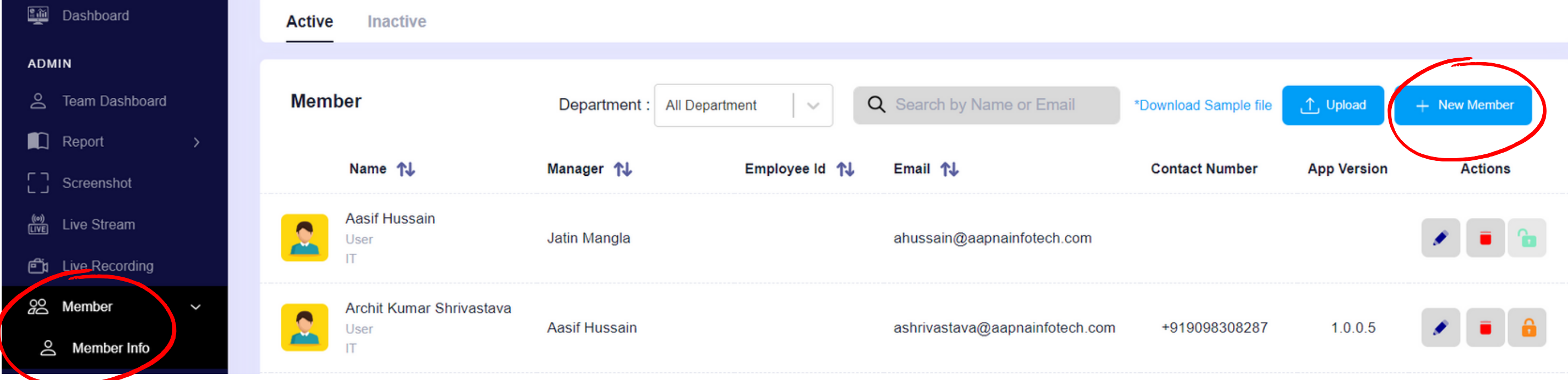

**Please fill in the essential details such as Name, Email, and Role. Other fields are optional. Click the "Add Member" button when ready.**

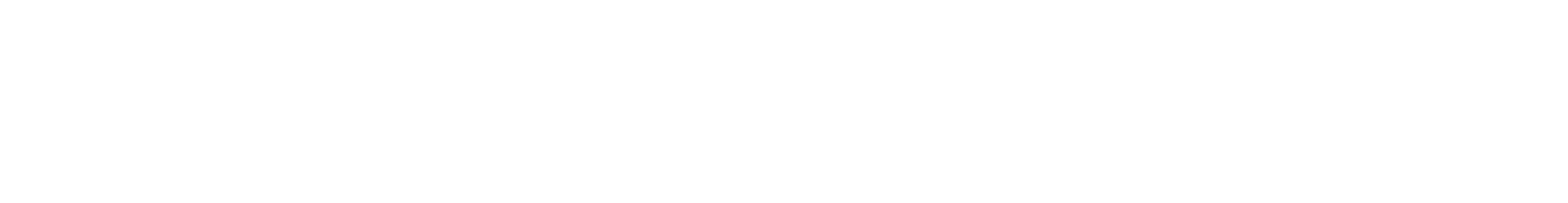

# **Fill Essential Details**

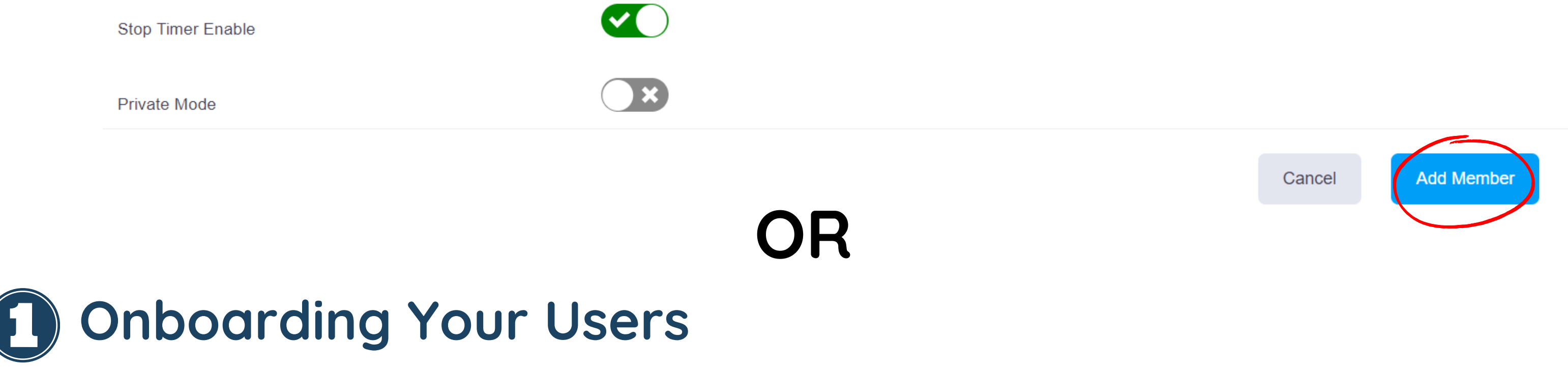

**If you want to add multiple users at a time, navigate to the "Member Info" link under the member section of the admin dashboard and click on "Download Sample File".**

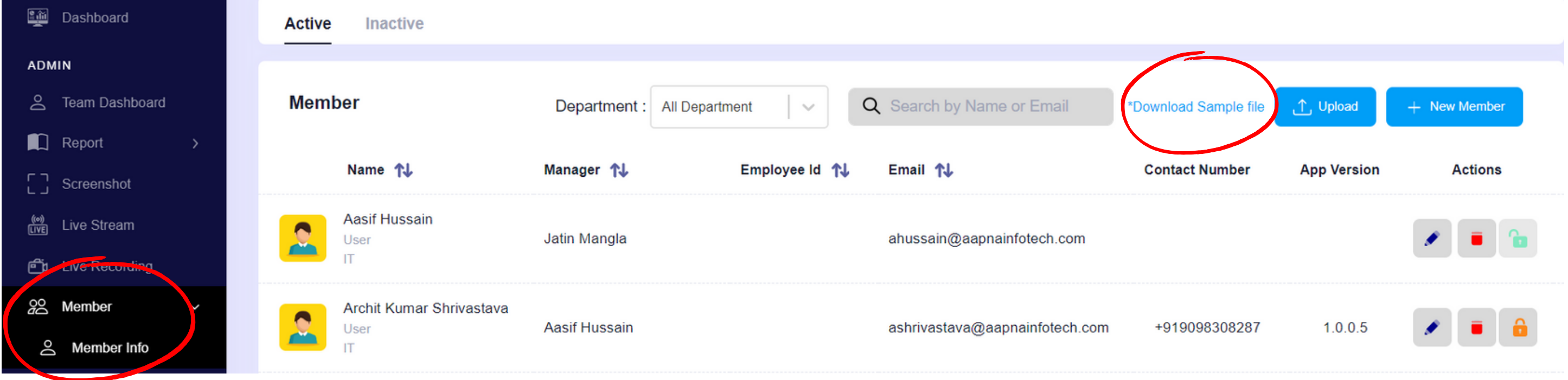

**Fill in the essential details (Email & Full Name) for your users in the downloaded file. Other fields are optional.**

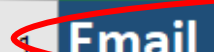

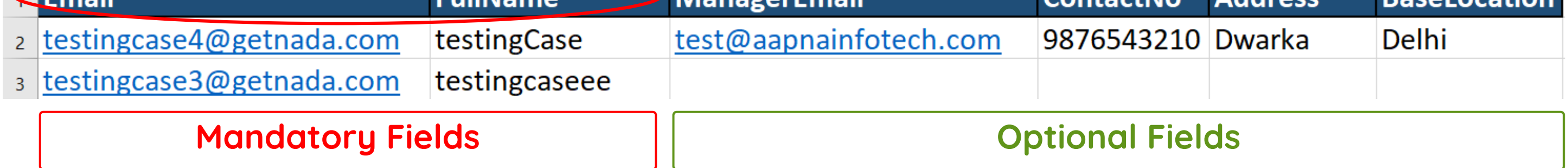

**Fill Downloaded Sample File**

#### **Upload the completed sheet to the web app.**

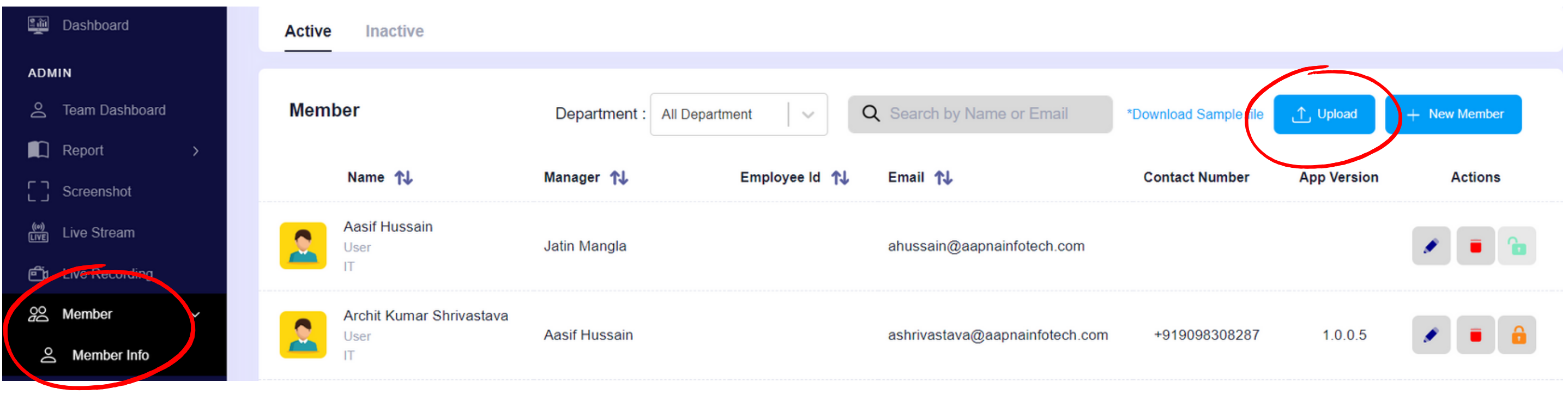

## **Upload**

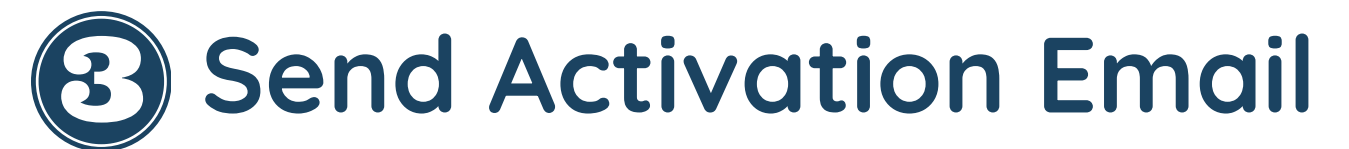

**After a user is added, they will be placed in the inactive section. To activate users, select them all and click the "Activate" button.**

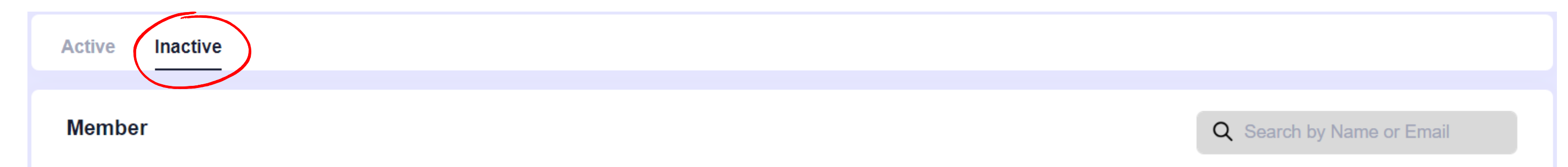

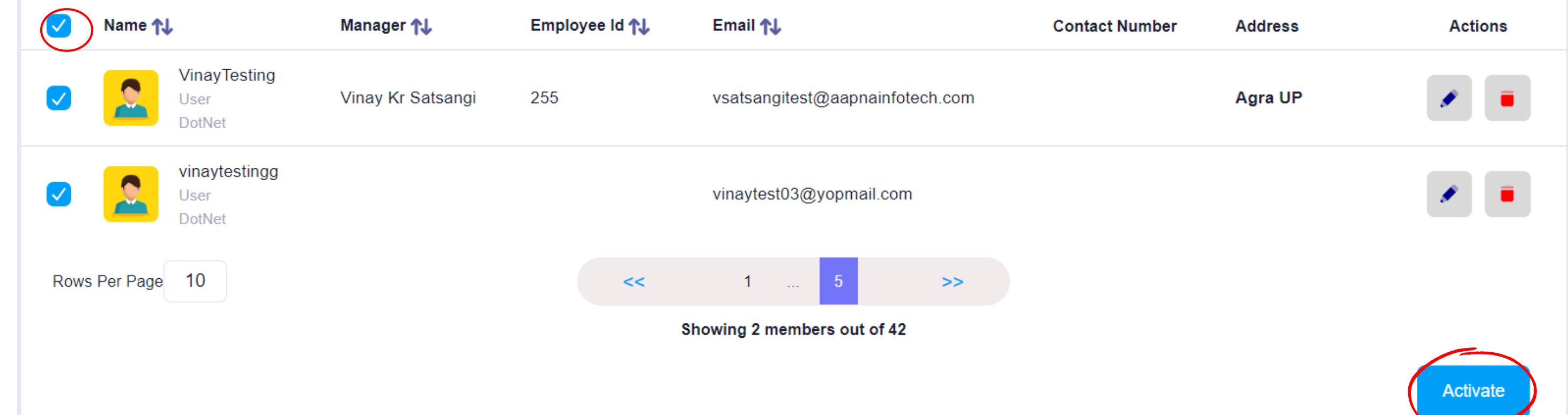

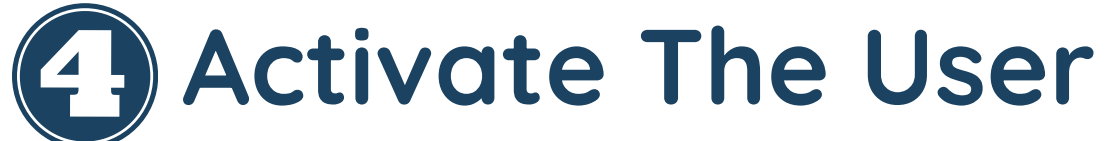

**Users will receive an 'Account Activation' email. They have to simply click on the 'Activate' button to proceed to the account activation page.**

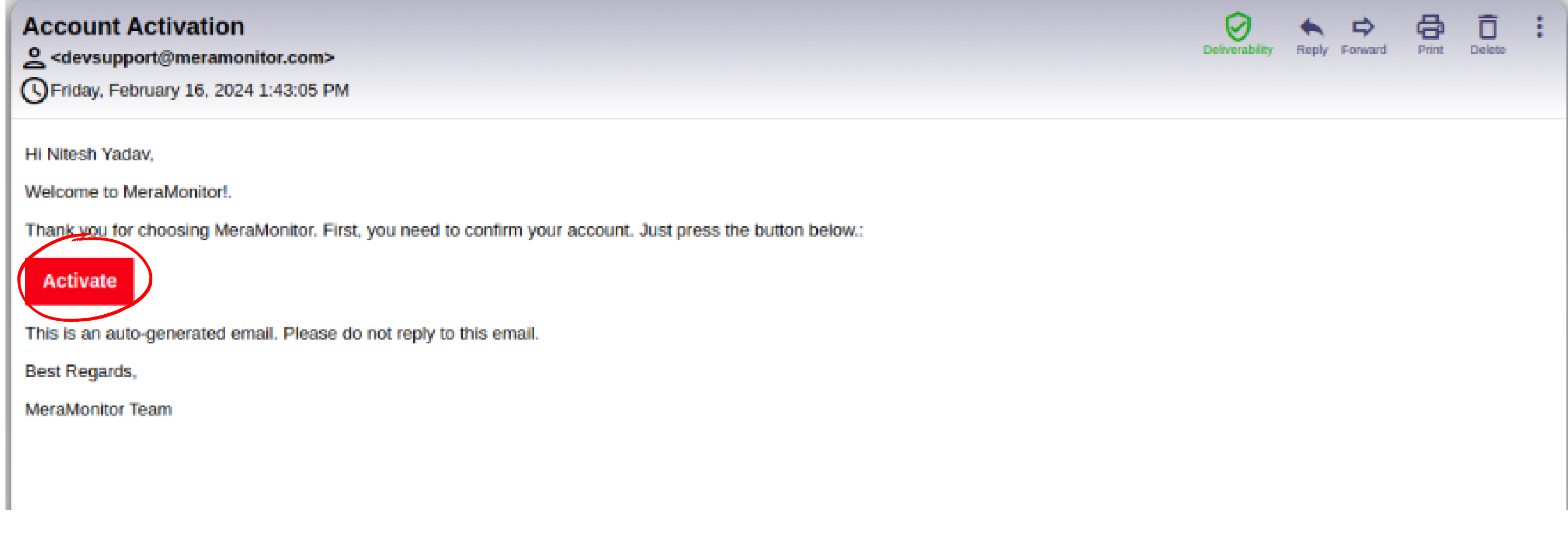

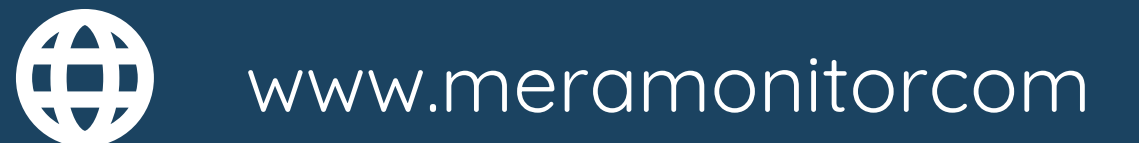

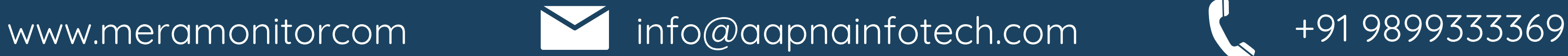

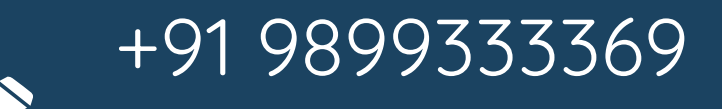